# **16** Free vibration and earthquake analysis of a building [ULT]

This example demonstrates the natural frequency of a five-storey building when subjected to free vibration and earthquake loading. The two calculations employ different dynamic boundary conditions:

- In the free vibration, the **Viscous** boundary conditions are considered. This option is suitable for problems where the dynamic source is inside the mesh.
- For the earthquake loading, the **Free-field** and **Compliant base** boundary conditions are considered. This option is preferred for earthquake analysis, where the dynamic input is applied at the bottom of the model.

#### **Objectives**

- Performing a **Dynamic** calculation
- Defining dynamic boundary conditions (free-field, compliant base and viscous)
- Defining earthquakes by means of dynamic multipliers
- Modelling free vibration of structures
- Modelling hysteretic behaviour by means of Hardening Soil model with small-strain stiffness
- Evaluating the natural frequency from Fourier spectrum

#### **Geometry**

The building consists of 5 floors and a basement. It is 10 m wide and 17 m high including basement. The total height from the ground level is 5 x 3 m = 15 m and the basement is 2 m deep. A value of 5 kN/m<sup>2</sup> is taken as the weight of the floors and the walls. The building is constructed on a rather loose sand of 15 m depth underlain by a deep denser sand layer. In the model, 25 m of the deep sand layer will be considered.

### **Free vibration and earthquake analysis of a building [ULT]**

Create new project

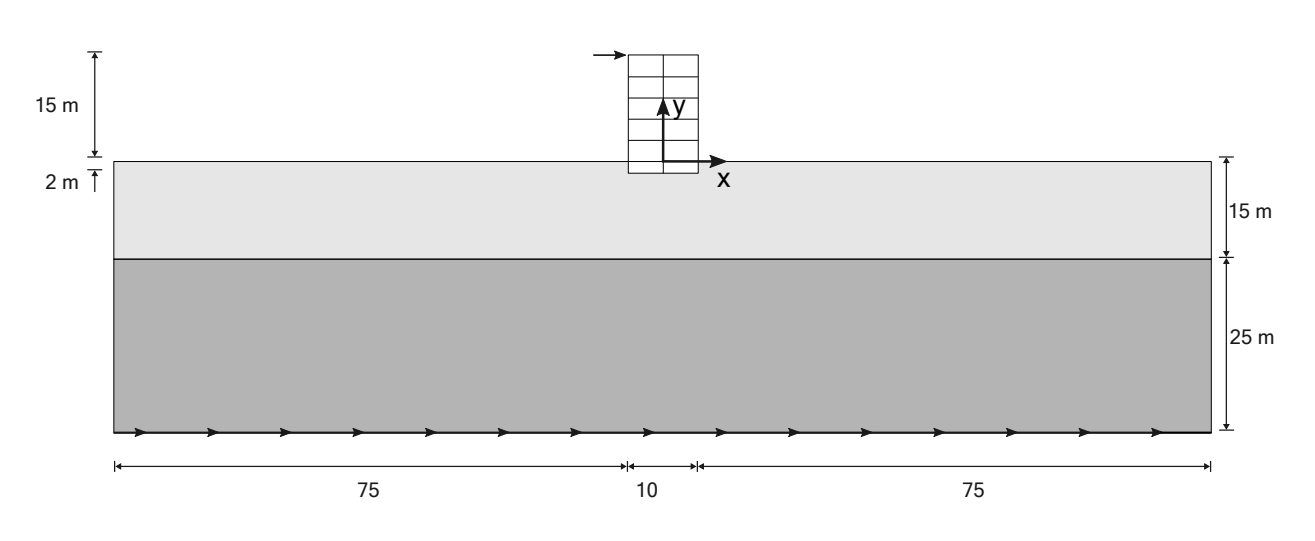

*Figure 189: Geometry of the project*

# 16.1 Create new project

To create the new project, follow these steps:

- **1.** Start the Input program and select **Start a new project** from the **Quick start** dialog box.
- **2.** In the **Project** tabsheet of the **Project properties** window, enter an appropriate title.
- **3.** In the **Model** tabsheet keep the default options for **Model** (**Plane strain**) and **Elements** (**15-Noded**).
- **4.** Keep the default units and constants and set the model **Contour** to  $x_{min} = -80$  m,  $x_{max} = 80$  m,  $y_{min} = -40$  m and  $y_{max} = 15$  m.

# 16.2 Define the soil stratigraphy

The subsoil is divided into a 15 m thick rather loose sand layer and a 25 m thick medium dense sand layer. The phreatic level is assumed to be at  $y = -15$  m. Hydrostatic pore pressures are generated in the whole geometry according to this phreatic line.

- **1.** Click the **Create borehole** button **a** and create a borehole at  $x = 0$ . The **Modify soil layers** window pops up.
- **2.** Add two soil layers extending from  $y = 0$  to  $y = -15$  and from  $y = -15$  to  $y = -40$ .
- **3.** Set the **Head** in the borehole at -15 m.

# 16.3 Create and assign material data sets

#### Create and assign material data sets

The upper layer consists of rather loose sand and the lower one is a medium dense sand. Both have Hardening Soil model with small-strain stiffness properties. The presence of the groundwater is neglected. The soil layers with Hardening Soil model with small-strain stiffness properties have inherent hysteretic damping.

- Open the **Material sets** window.
- Create data sets under **Soil and interfaces** set type according to the information given in Table 35 (on page 219).
- Assign the material datasets to the corresponding soil layers in the borehole.

#### **Table 35: Material properties**

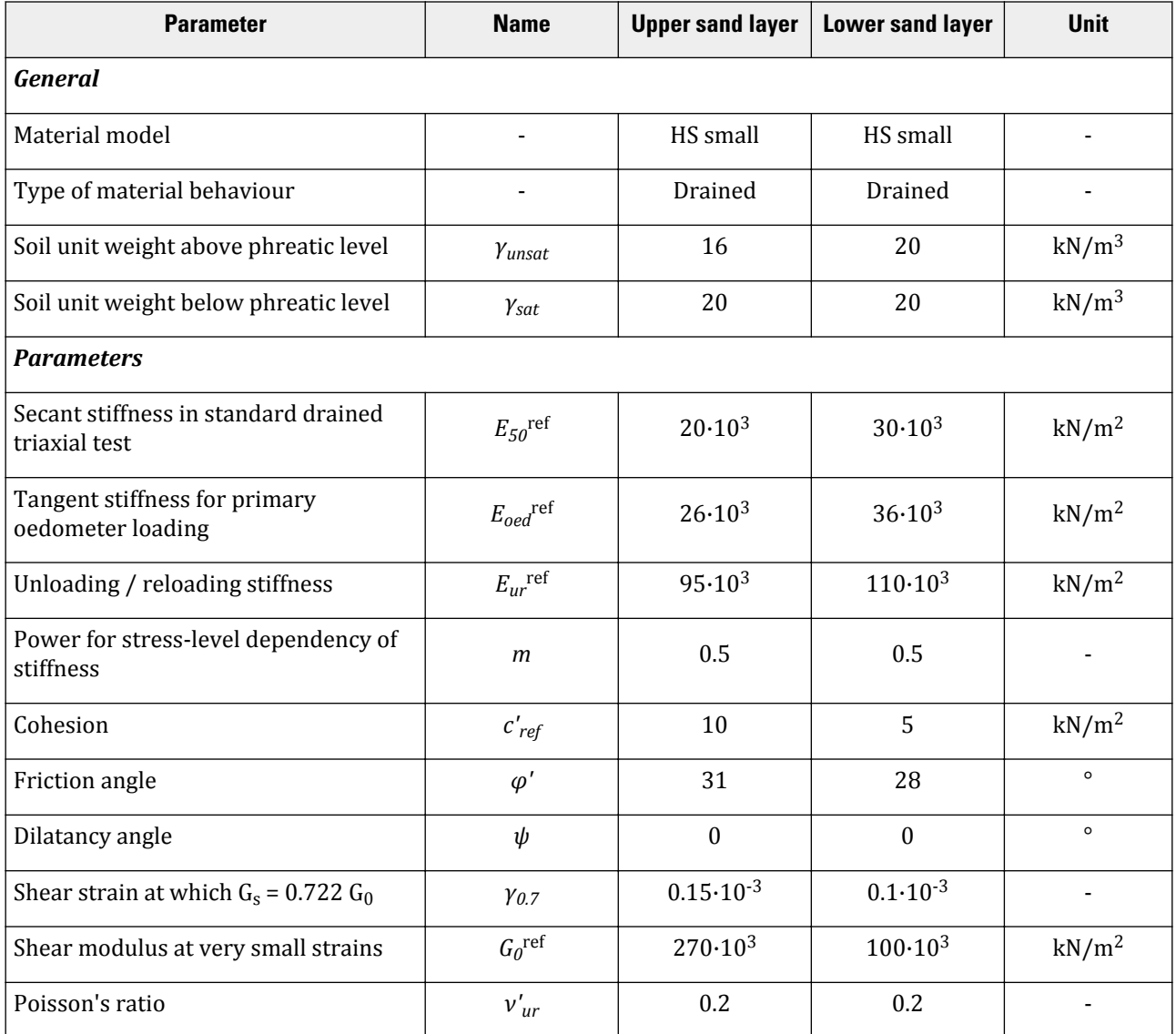

When subjected to cyclic shear loading, the Hardening Soil model with small-strain stiffnesswill show typical hysteretic behaviour. Starting from the small-strain shear stiffness, G<sub>0</sub>r<sup>ef</sup>, the actual stiffness will decrease with increasing shear. The figures below display the Modulus reduction curves, i.e. the decay of the shear modulus

Create and assign material data sets

with strain. The upper curve shows the secant shear modulus and the lower curve shows the tangent shear modulus.

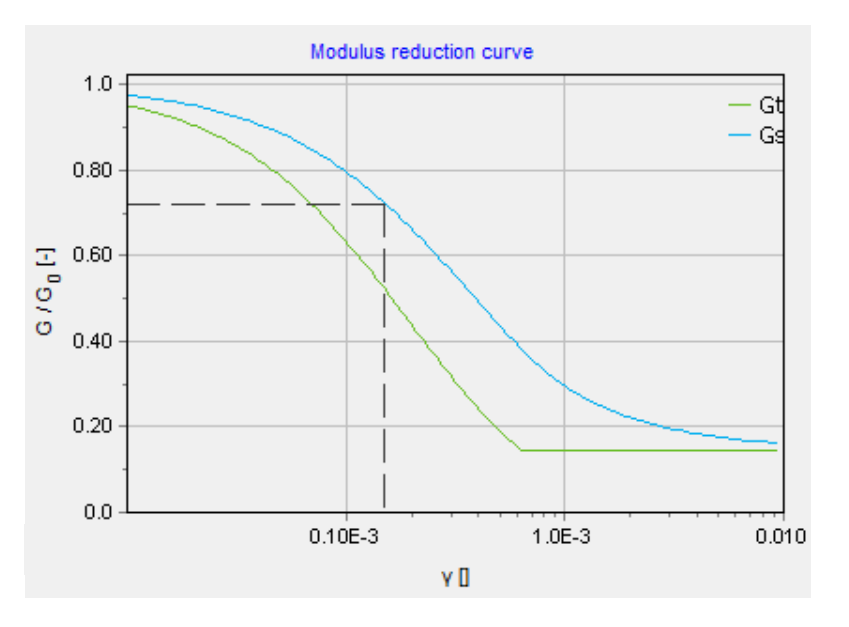

*Figure 190: Modulus reduction curves for the upper sand layer*

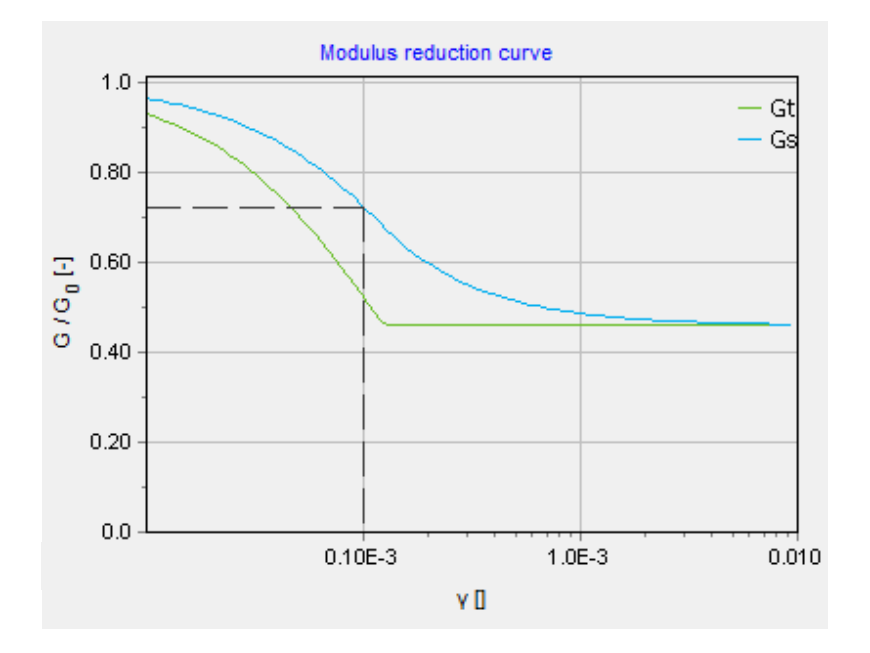

*Figure 191: Modulus reduction curve for the lower sand layer*

In the Hardening Soil model with small-strain stiffness, the tangent shear modulus is bound by a lower limit,  $G_{ur}$ .

$$
G_{ur}=\frac{E_{ur}}{2\left(1+\textit{v}_{ur}\right)}
$$

The values of G<sub>ur</sub><sup>ref</sup> for the **Upper sand layer** and **Lower sand layer** and the ratio to G<sub>0</sub><sup>ref</sup> are shown in the table below. This ratio determines the maximum damping ratio that can be obtained.

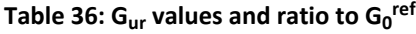

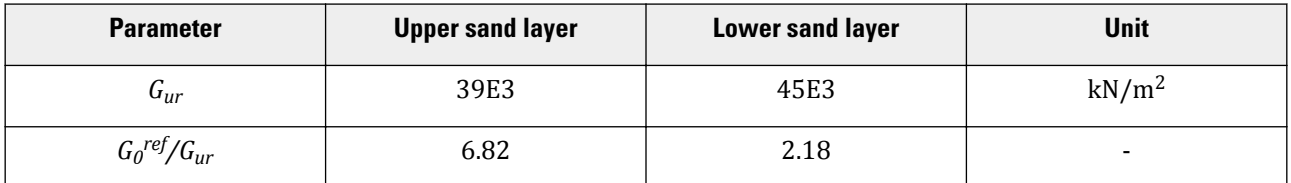

The figures below show the damping ratio as a function of the shear strain for the material used in the model. A 0.1 more detailed description about the modulus reduction curve to the damping curve can be found in the literature.<sup>6</sup>  $\overline{e}$ 

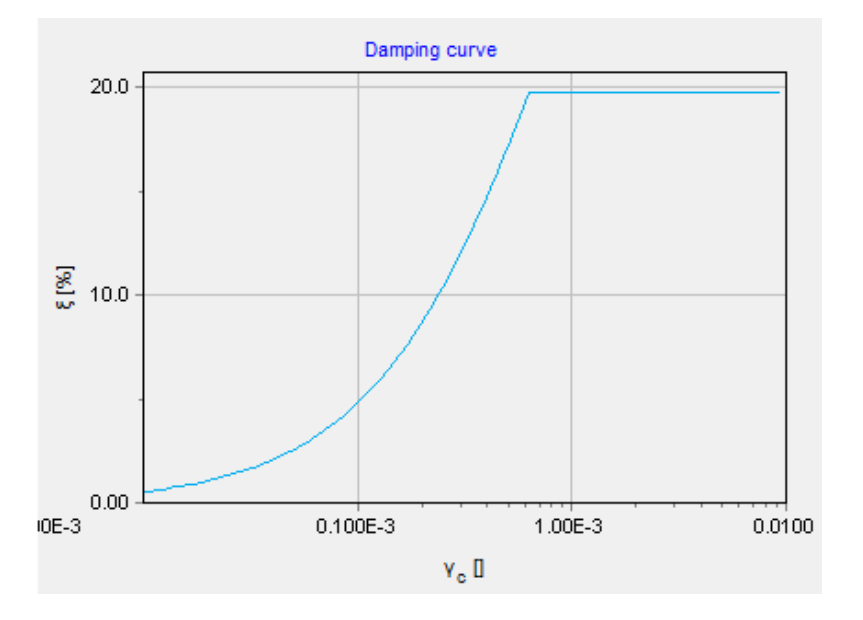

*Figure 192: Damping curve for the upper sand layer*

<sup>6</sup> Brinkgreve, R.B.J., Kappert, M.H., Bonnier, P.G. (2007). Hysteretic damping in small-strain stiffness model. In Proc. 10th Int. Conf. on Comp. Methods and Advances in Geomechanics. Rhodes, Greece, 737-742.

Define the structural elements

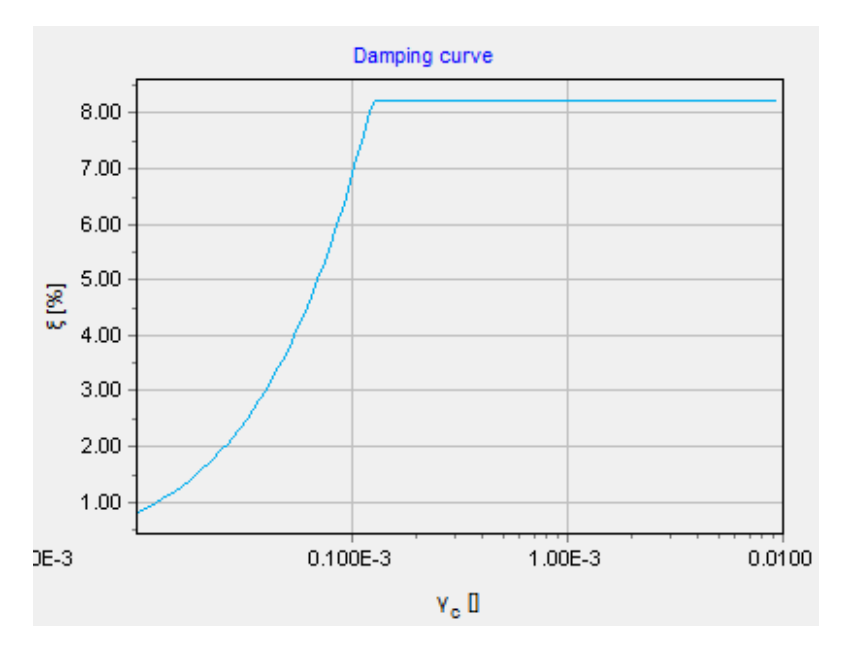

*Figure 193: Damping curve for the lower sand layer*

# 16.4 Define the structural elements

The structural elements of the model are defined in the **Structures** mode.

# 16.4.1 Define the building

The building consists of 5 floors and a basement. It is 10 m wide and 17 m high including the basement. A value of 5 kN/m<sup>2</sup> is taken as the weight of the floors and the walls. The total height from the ground level is 5 x 3 m = 15 m and the basement is 2 m deep.

The plates, representing the walls and the floors in the building, are considered to be linear elastic. Note that two different material datasets are used, one for the basement and the other for the rest of the building. The physical damping in the building is simulated by means of Rayleigh damping. A description of Rayleigh damping parameters is given in the Reference Manual.

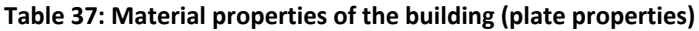

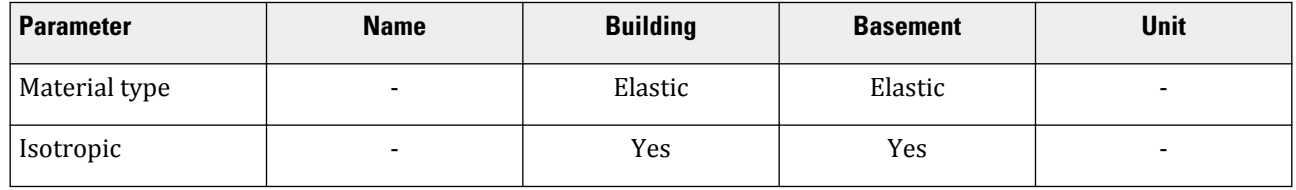

### **Free vibration and earthquake analysis of a building [ULT]**

Define the structural elements

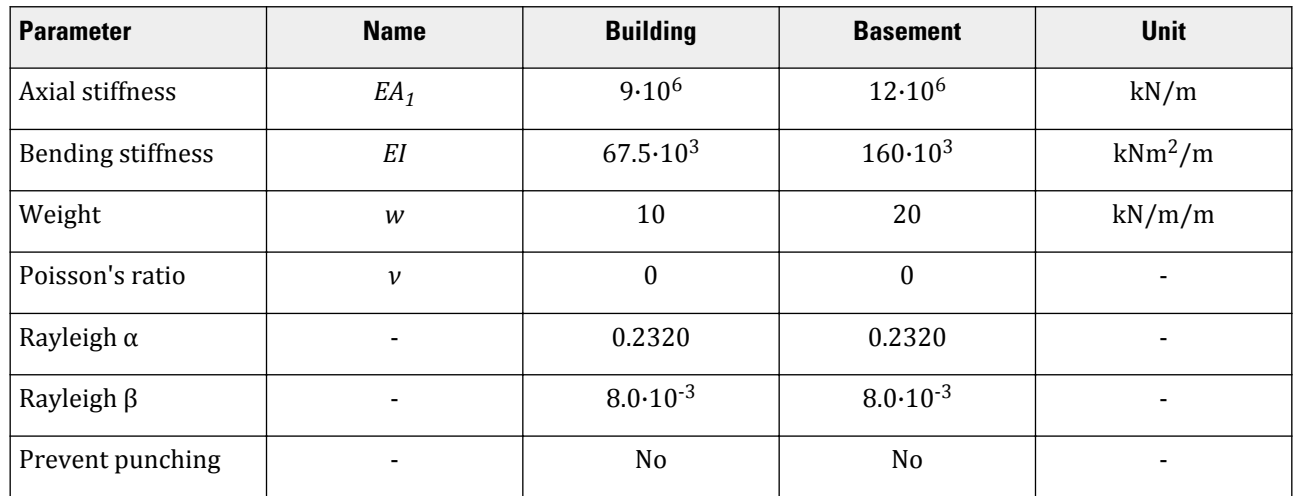

**Table 38: Material properties of the node-to-node anchor**

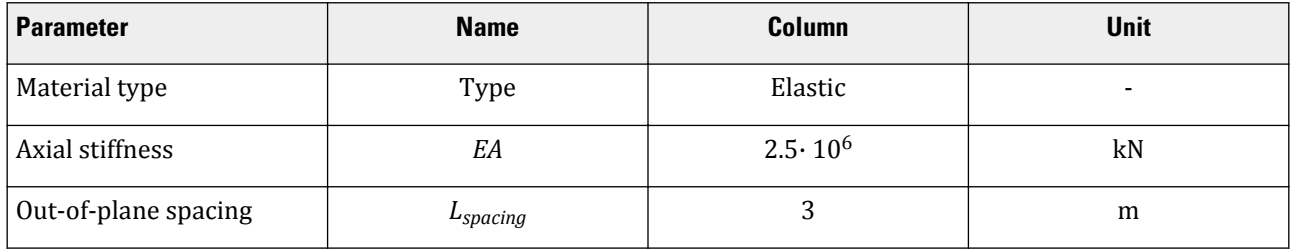

- **1.** Use plates to create the vertical walls of the building from (-5 0) to (-5 15) and from (5 0) to (5 15).
- **2.** Again with plates, now define the vertical walls of the basement from (-5 -2) to (-5 0) and from (5 -2) to (5 0).
- **3.** Define the basement and ground level of the building as plates from (-5 -2) to (5 -2) and from (-5 0) to (5 0).
- **4.** Define the floors by copying the basement floor 5 times. To do so, select the basement floor and choose the

**Array** button **.** Now specify that we want to copy it in y-direction, 6 copies (be aware: number of copies includes the original) and an intermediate distance of 3 m.

- **5.** Define the material datasets for the structural elements in the building according to Table 37 (on page 222).
- **6.** Assign the Basement material dataset to the vertical plates (2) and the lowest horizontal plate (all below ground level) in the model.
- **7.** Assign the Building material dataset to the remaining plates in the model.
- 
- **8.** Use the Node-to-node anchor feature to define the column at the centre of the building connecting consecutive floors, hence (0 -2) to (0 0), (0 0) to (0 3), (0 3) to (0 6), (0 6) to (0 9), (0 9) to (0 12) and (0 12) to (0 15). Of course this can also be done by drawing one column and use the Array function to copy the others.
- **9.** Define the properties of the anchor according to Table 38 (on page 223) and assign the material dataset to the anchors in the model.

10.  $\frac{16!}{4!}$  Define an interface to model the interaction between soil and the building.

# 16.4.2 Define the loads

- **1.** In order to model the driving force, a point load is created on top of the pile. To create a dynamic load:
	- **a.**  $\overrightarrow{S}$  Create a point load at the top left corner of the building.

**b.** Set  $F_{x,ref} = 10 \text{ kN/m}$  and  $F_{y,ref} = 0 \text{ kN/m}$ .

- **2.** The earthquake is modelled by imposing a prescribed displacement at the bottom boundary. To define the prescribed displacement:
	-
	- **a.**  $\downarrow\downarrow\downarrow\downarrow$  Define a line displacement at the bottom of the model, from (-80 -40) to (80 -40).
	- **b.** Set the x-component of the line displacement to **Prescribed** and assign a value of 1.0. The y-component of the line displacement is **Fixed**. The default distribution (Uniform) should be kept.
- **3.** To define the dynamic multipliers for the line displacement:
	- **a.** Expand the Dynamic line displacement.
	- **b.** Click the **Multiplier\_x** drop down menu and click on the appearing plus button  $\Box$ . The **Multipliers** window pops up and a new displacement multiplier is automatically added.
	- **c.** From the **Signal** drop-down menu select the **Table** option.
	- **d.** The file containing the earthquake data is available in the [Bentley Communities](https://communities.bentley.com/products/geotech-analysis/w/plaxis-soilvision-wiki/45568/plaxis-2d-tutorial-16-free-vibration-and-earthquake-analysis-of-a-building): search for the tutorial Free vibration and earthquake analysis of a building. Download the earthquake signal file 225a. smc.
	- **e.** In the **Multipliers** window click the **Open** button. In the appearing window change in the drop-down menu **Plain text files \*.txt** for **Strong motion CD-ROM files** option and select the appearing saved .smc file.
	- **f.** Select the **Acceleration** option in the **Data type** drop-down menu.
	- **g.** Select the **Drift correction** options and click **OK** to finalize the definition of the multiplier. The defined multiplier is displayed:

Define the structural elements

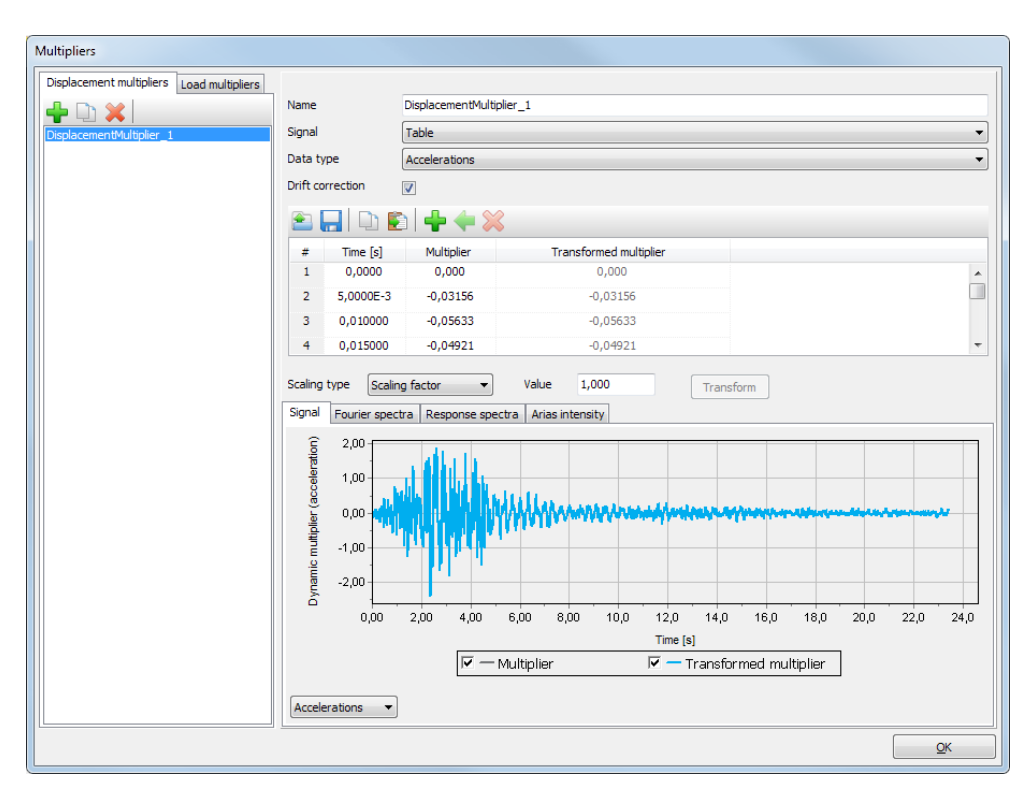

*Figure 194: Dynamic multipliers window*

# 16.4.3 Create interfaces on the boundary

Free-field and Compliant base boundaries require the creation of interface elements along the vertical and bottom boundaries of the model in the Structures mode. The interface elements must be added inside the model, else the Free-field and Compliant base boundary conditions are ignored. To define the interfaces:

**1.** Click the **Create interfaces on the boundary** button to automatically generate the interfaces at the boundary of the model.

The geometry of the model is shown in the following figure:

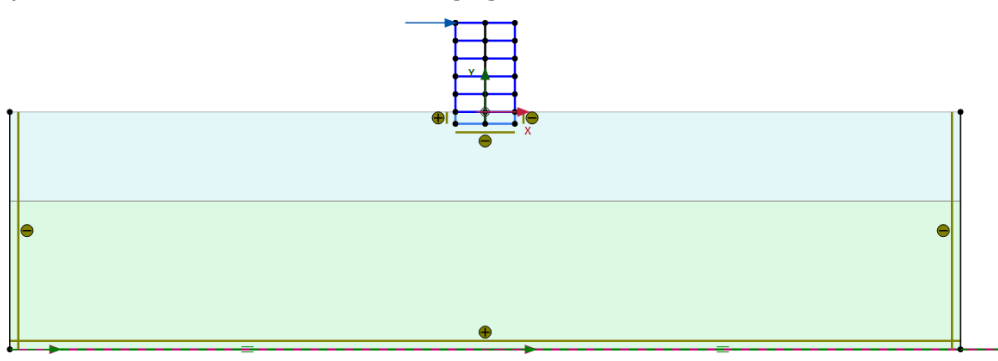

*Figure 195: Geometry of the model*

# 16.5 Generate the mesh

- **1.** Proceed to the **Mesh** mode.
- **2.** Reset the mesh refinement on the boundaries by changing the **Coarseness factor** on the boundaries to 1.
- **3.** Select both soil layers and set their **Coarseness factor** to 0.3.
- **4.** Click the Generate mesh button  $\ddot{\bullet}$  to generate the mesh. Set the Element distribution to Medium.
- **5.** Click the **View mesh** button **th** to view the mesh. The resulting mesh is shown:

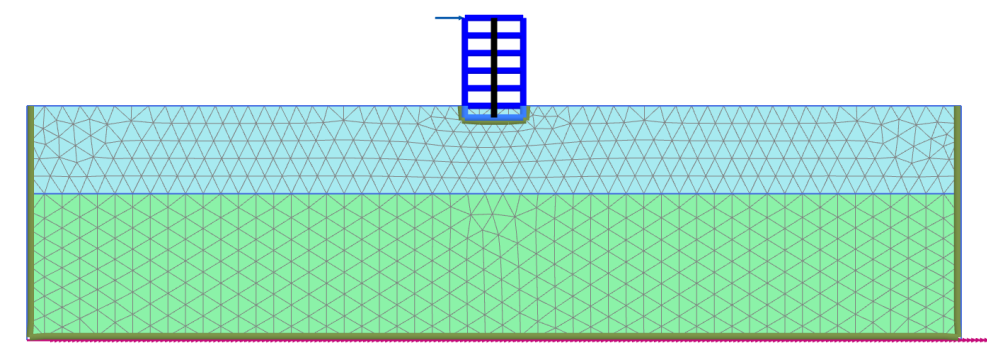

*Figure 196: The generated mesh*

**6.** Click the **Close** tab to close the Output program.

# 16.6 Define and perform the calculation

The calculation process consists of the initial conditions phase, simulation of the construction of the building, loading, free vibration analysis and earthquake analysis.

# 16.6.1 Initial phase

- **1.** Click on the **Staged construction** tab to proceed with definition of the calculation phases.
- **2.** The initial phase has already been introduced. The default settings of the initial phase will be used in this tutorial.
- **3.** In the **Staged construction** mode check that the building and load are inactive.

### **Free vibration and earthquake analysis of a building [ULT]**

Define and perform the calculation

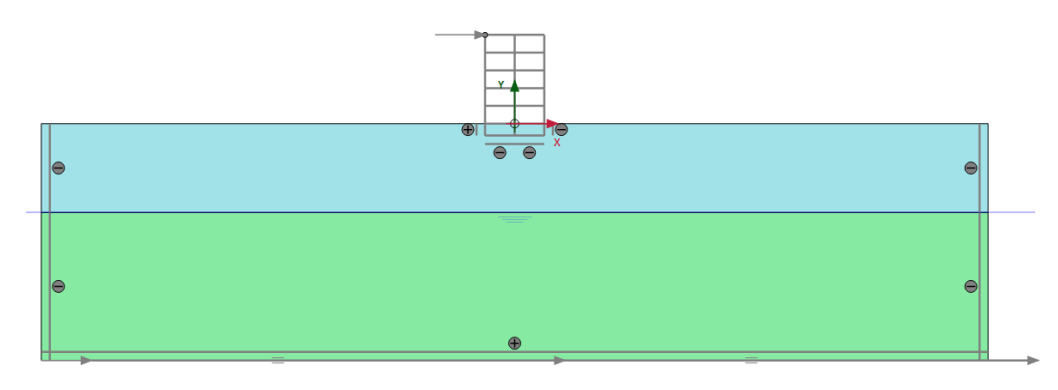

*Figure 197: Initial phase*

### 16.6.2 Phase 1: Building

- **1.** Click the **Add phase** button **the set of create a new phase. The default settings of the added phase will be used for** this calculation phase.
- **2.** In the **Staged construction** mode construct the building (activate all the plates, the anchors and only the interfaces of the basement) and deactivate the basement volume.

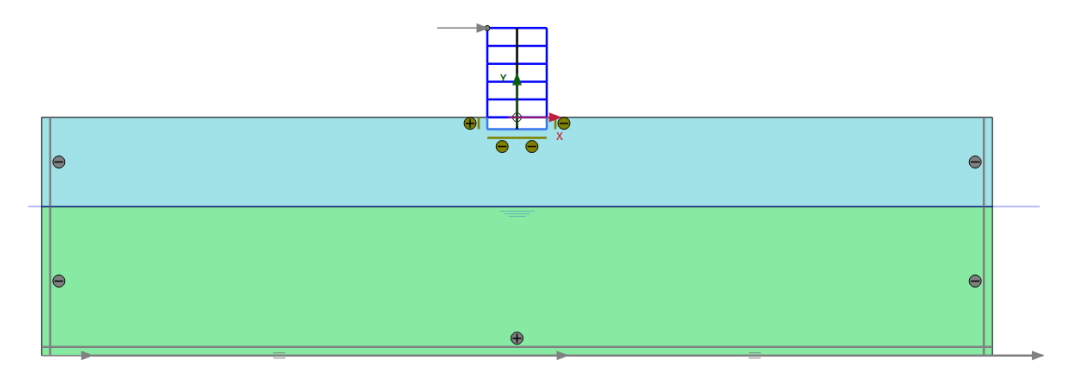

*Figure 198: Construction of the building*

### 16.6.3 Phase 2: Excitation

- **1.** Click the **Add phase** button **the create a new phase (Phase\_2).**
- **2.** In the **Phases** window select the **Reset displacement to zero** in the **Deformation control parameters** subtree. The default values of the remaining parameters will be used in this calculation phase.
- **3.** In the **Staged construction** mode activate the load. The value of the load is already defined in the **Structures** mode.

# 16.6.4 Phase 3: Free vibration

- **1.** Click the **Add phase** button **the create a new phase (Phase\_3).**
- **2.** In the **Phases** window select the **Dynamic** option  $\mathbf{\mathbf{\Lambda}}$  as **Calculation type**.
- **3.** Set the **Dynamic time interval** parameter to 5 sec.
- **4.** In the **Staged construction** mode release (deactivate) the point load.
- **5.** In the **Model explorer** expand the **Model conditions** subtree.
- **6.** Expand the **Dynamics** subtree. Check the boundary conditions **BoundaryXMin**, **BoundaryXMax** and **BoundaryYMin** are viscous.

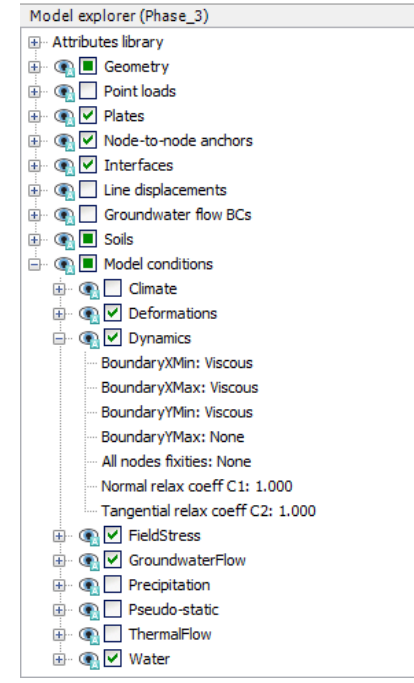

*Figure 199: Boundary conditions for dynamics calculations*

#### **Note:**

For a better visualisation of the results, animations of the free vibration and earthquake can be created. If animations are to be created, it is advised to increase the number of the saved steps by assigning a proper value to the **Max steps saved** parameter in the **Parameters** tabsheet of the **Phases** window.

# 16.6.5 Phase 4: Earthquake

**1.** Click the **Add phase** button **the set of create a new phase (Phase 4).** 

- **2.** In the **Phases** window set the **Start from phase** option to Phase 1 (construction of building).
- **3.** Select the **Dynamic** option **A** as **Calculation type**.
- **4.** Set the **Dynamic time interval** parameter to 20 sec.
- **5.** Select the **Reset displacement to zero** in the **Deformation control parameters** subtree.
- **6.** In the **Numerical control parameters** unselect the option **Use default iter parameters** and set **Max steps** to 1000 in order to get a more detailed time-acceleration curve.
- **7.** In the **Model explorer** expand the **Model conditions** subtree.
- **8.** Expand the **Dynamics** subtree. Set the **BoundaryXMin** and **BoundaryXMax** to **Free-field**. Set the **BoundaryYMin** to **Compliant base**.

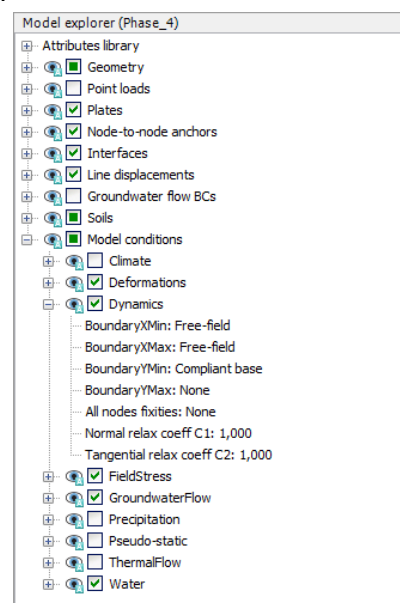

#### *Figure 200: Boundary conditions for dynamics calculations (Phase\_4)*

- **9.** Interface elements do not need to be active to enable the use of **Free-field** or **Compliant base** boundaries.
- **10.** In the **Model explorer** activate the **Line displacements** and its dynamic component. Make sure that the value of u<sub>x,start,ref</sub> is set to 0.5 m. Considering that the boundary condition at the base of the model will be defined using a **Compliant base**, the input signal has to be taken as half of the bedrock (within) motion.

# 16.6.6 Execute the calculation

- **1.** Click the **Select points for curves** button  $\triangledown$  in the side toolbar and select a point at the top of the building, close to or at (0 15).
- **2.** Click the **Calculate** button  $\int_{0}^{2\pi}$  to calculate the project.

**3.** After the calculation has finished, save the project by clicking the **Save** button .

# 16.7 Results

The figure below shows the deformed structure at the end of the Phase 2 (application of horizontal load).

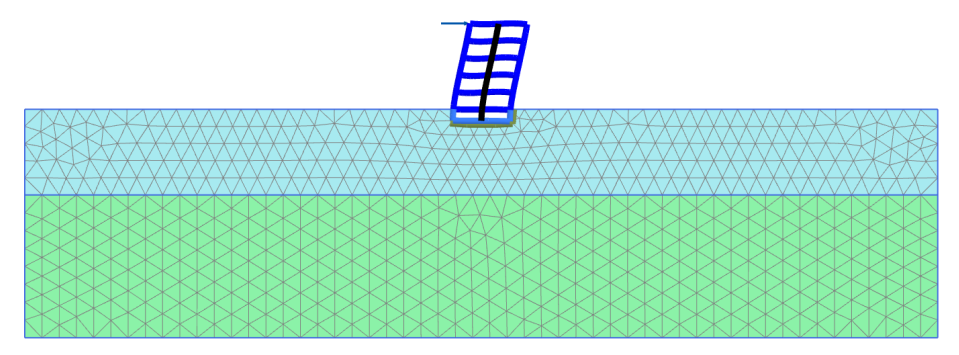

*Figure 201: Deformed mesh of the system*

The figure below shows the time history of displacements of the selected points A (0 15) for the free vibration phase. It may be seen from the figure that the vibration slowly decays with time due to damping in the soil and in the building.

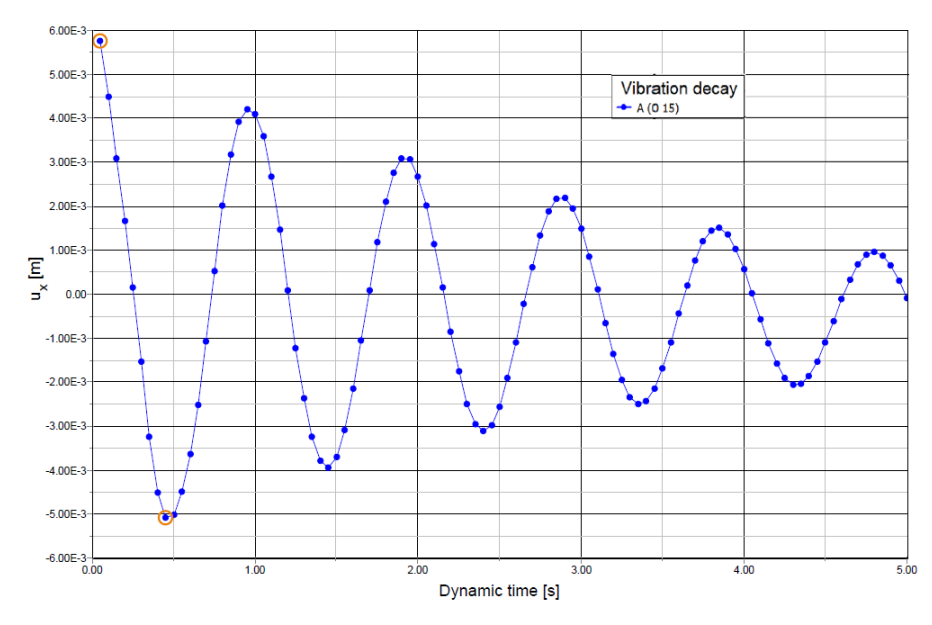

*Figure 202: Time history of displacements at selected points*

In the **Fourier** tabsheet of the **Curve generation** window select the **Power (spectrum)** and click **OK** to create the plot. The plot is shown below. From this figure it can be evaluated that the dominant building frequency is around 1 Hz.

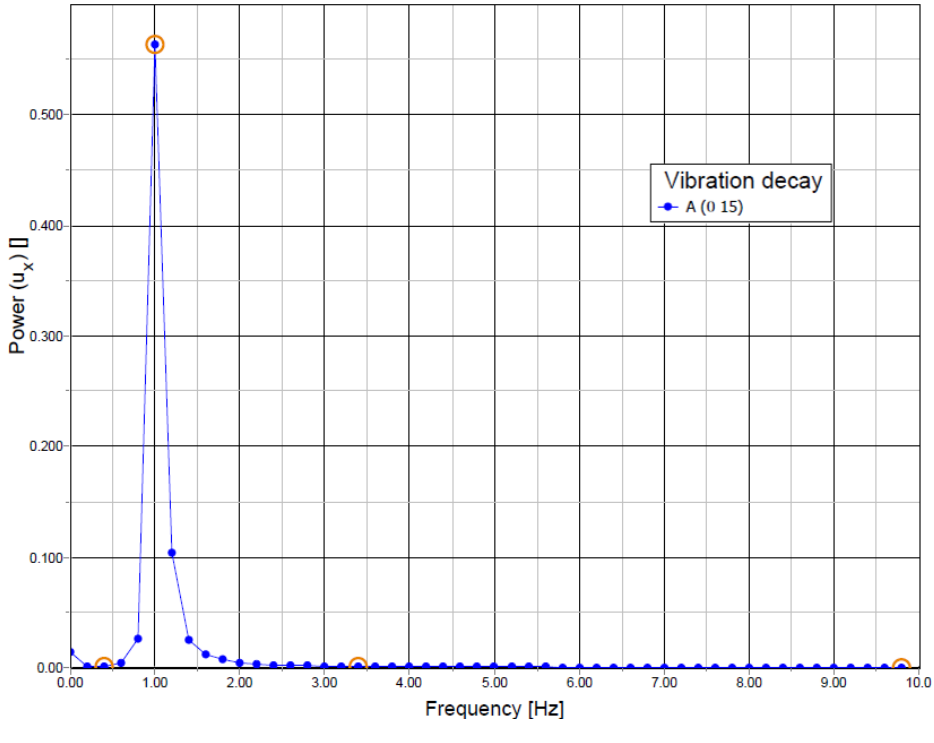

*Figure 203: Frequency representation (spectrum)*

The figure below shows the time history of the lateral acceleration of the selected point at (0 15) for the earthquake phase (dynamic analysis). For a better visualisation of the results animations of the free vibration and earthquake can be created.

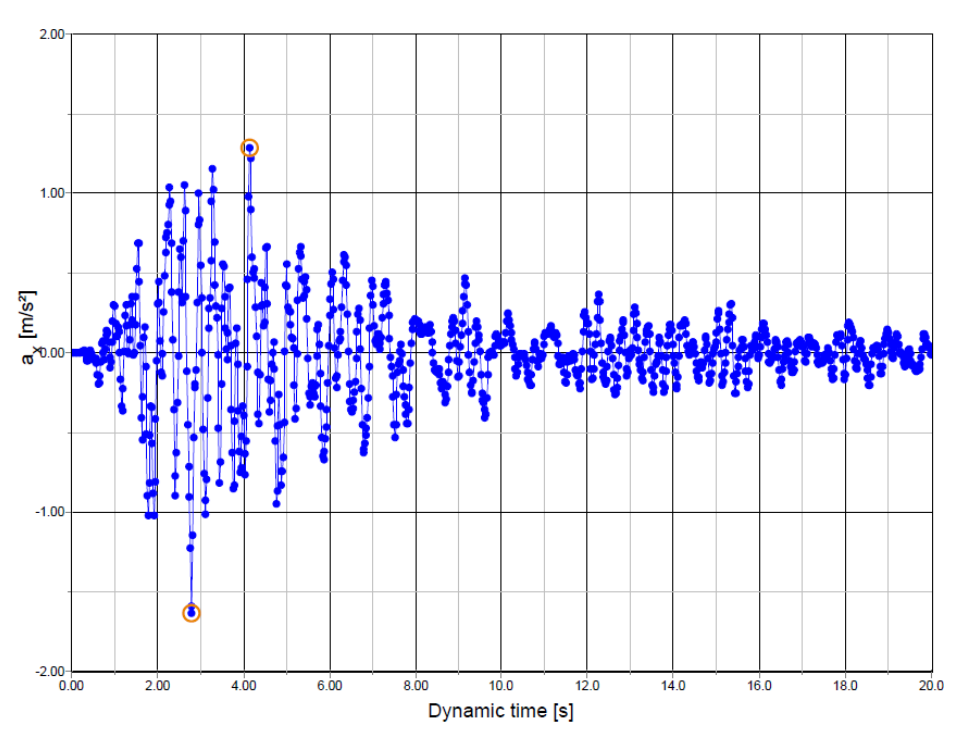

*Figure 204: Variation of acceleration in dynamic time*